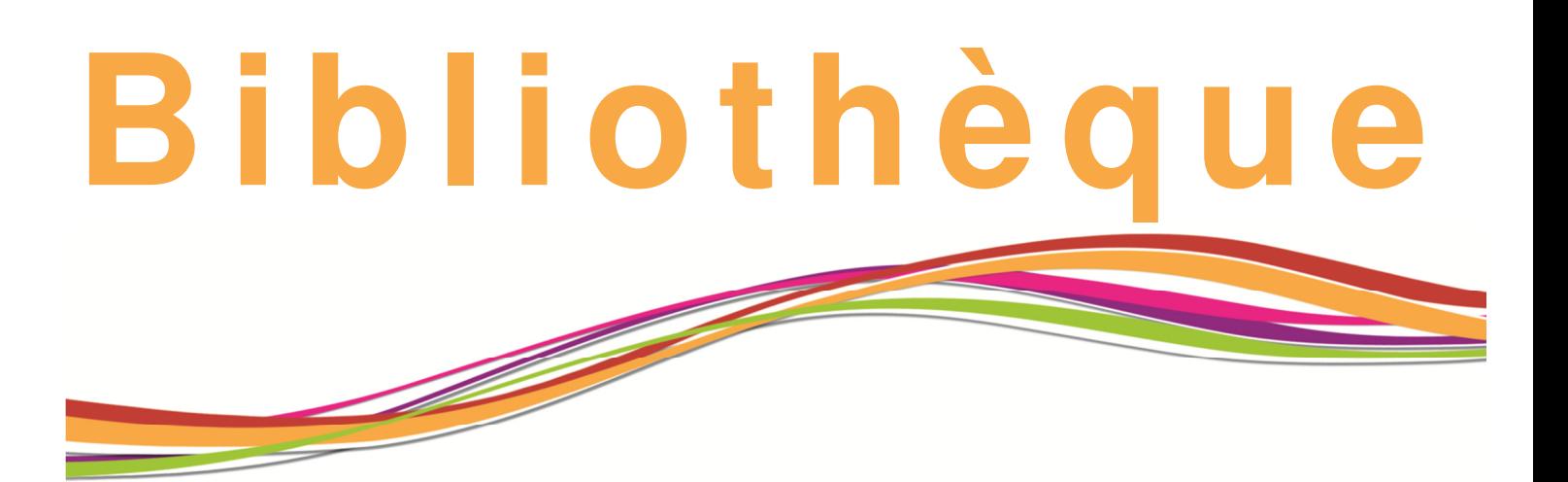

# zotero

# **GERER SES REFERENCES BIBLIOGRAPHIQUES AVEC ZOTERO**

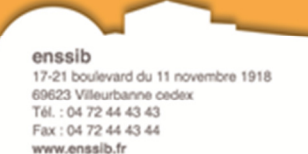

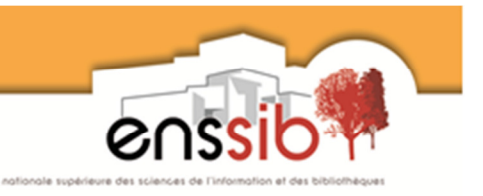

# Fonctionnalités de Zotero

- Constituer sa base personnelle de références en ligne en saisissant ou important les données
- Trier, classer ses références et organiser sa base
- Annoter ses références
- Rechercher des références précises dans sa base
- Produire automatiquement sa bibliographie dans un style donné
- Utiliser ses références dans un traitement de texte
- Exporter ses références
- Partager et collaborer (créer des groupes, diffuser sa base de références etc.)

# Les sites compatibles

- Liste complète sur : http://www.zotero.org/translators BBC News Biblio.com British Library Integrated Catalogue **CiteULike** École Normale Supérieure Factiva **OvidSP** A l'enssib : Biography reference bank
- BiologyBrowser Cairn Compendex Current Awareness abstract Factiva Francis Humanities full Text Index to organisms name Information & knowledge management

LexisNexis Library of Congress LibraryThing Revues.org **ScienceDirect** 

Iter bibliography Library and information studies LISA **LISTA** LLIS Management Xtra **OAIster** Persée Publie.net Renaissance et Réforme

**SirsiDynix** SlideShare Système universitaire de documentation (SUDOC) HAL Archives-Ouvertes

Researcher ID Revues open access Science direct Scientific web plus Scopus Sin@l Social science Theses,fr USPTO

# Installation de Zotero

### Le module

Zotero est un module (ou plugin) open source pour le navigateur FireFox, navigateur obligatoire pour utiliser Zotero. Zotero est disponible gratuitement sur le site http://www.zotero.org (ou sur https://addons.mozilla.org/fr/firefox/). Cliquer sur le bouton « *Download* » et redémarrer Firefox à la fin de l'installation.

# Zotero Standalone & Connecteurs

Version indépendante de Firefox, plus légère, pouvant se connecter à Safari ou Chrome. Les deux versions de Zotero peuvent cohabiter.

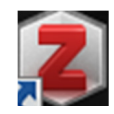

# La barre de citation

http://www.zotero.org/support/fr/installation Elle s'insère dans un traitement de texte.

• Dans MS Word (sur Windows)

- Dans MS Word (sur Mac)
- Dans OpenOffice (Windows et Mac)

# Les styles de citation

Aucun des styles proposés par défaut ne correspond aux normes françaises. Les normes ISO-690 (Author-Date format, FR) et ISO-690 (Numeric format, FR) sont téléchargeables sur la page http://www.zotero.org/styles en cliquant sur [Install].

# Constitution d'une bibliothèque

Zotero est lié à un poste et à un login. Pour pouvoir accéder à sa bibliothèque depuis n'importe où, il faut se créer un compte https://www.zotero.org/user/register (100 Mo gratuits puis payant).

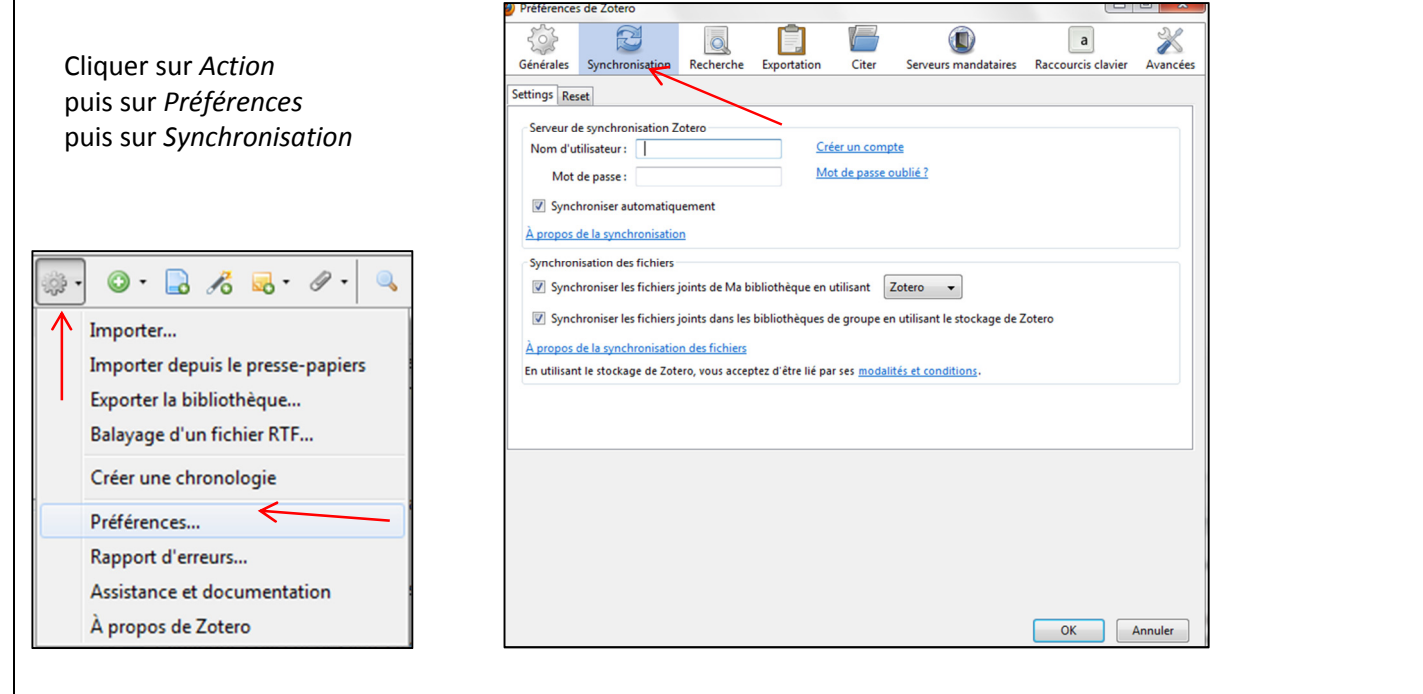

Se connecter depuis la page d'accueil de Zotero. Ouvrir ensuite Zotero et lancer la synchronisation au moyen de la flèche verte.

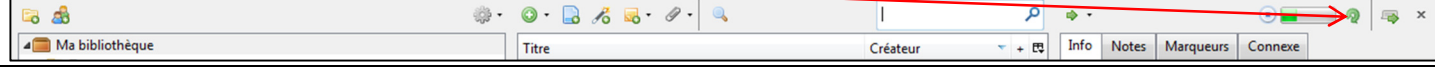

# Récupération des données

Zotero est capable de récupérer des données de multiples sources, y compris celles d'un autre logiciel de gestion de références.

Lorsqu'une référence peut être récupérée, une icône apparait dans la barre d'adresse de Mozilla :

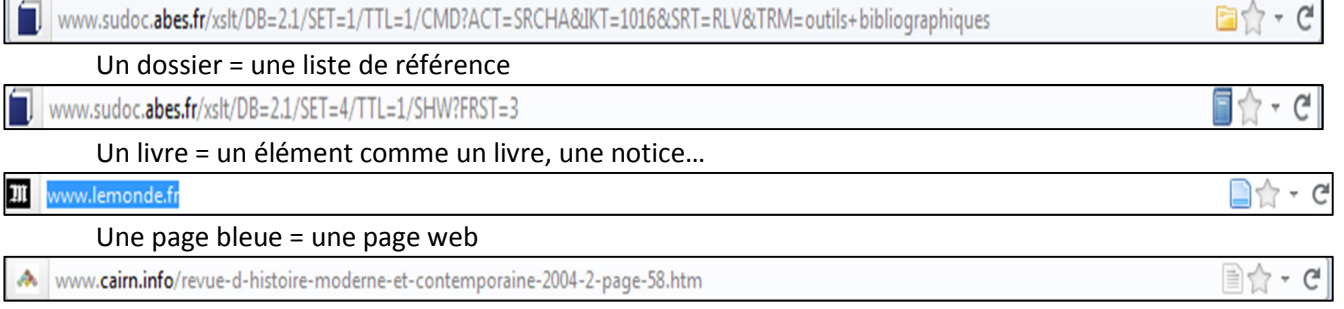

Une page blanche : un article

Il suffit d'ouvrir Zotero (en cliquant en bas à droite de l'écran Mozilla sur **Zotero**) puis de cliquer sur l'icône pour intégrer la référence dans sa bibliothèque Zotero. Parfois, l'icône met un peu de temps avant d'apparaître.

# Cas du catalogue de l'enssib

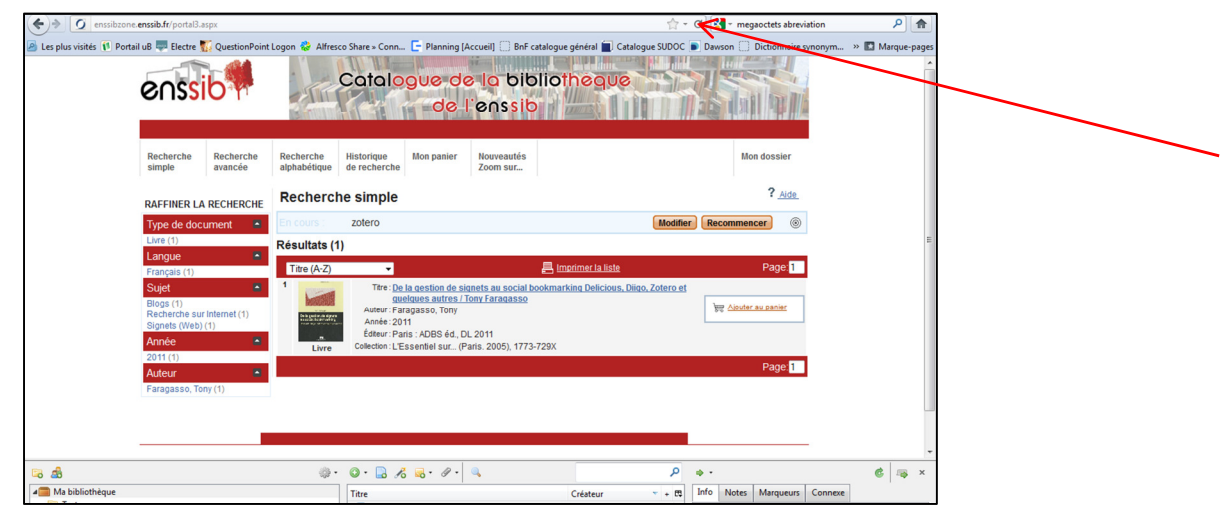

Le catalogue de l'enssib n'est pas compatible avec Zotero, c'est pourquoi aucune icône Zotero n'apparait au niveau de la page de résultat.

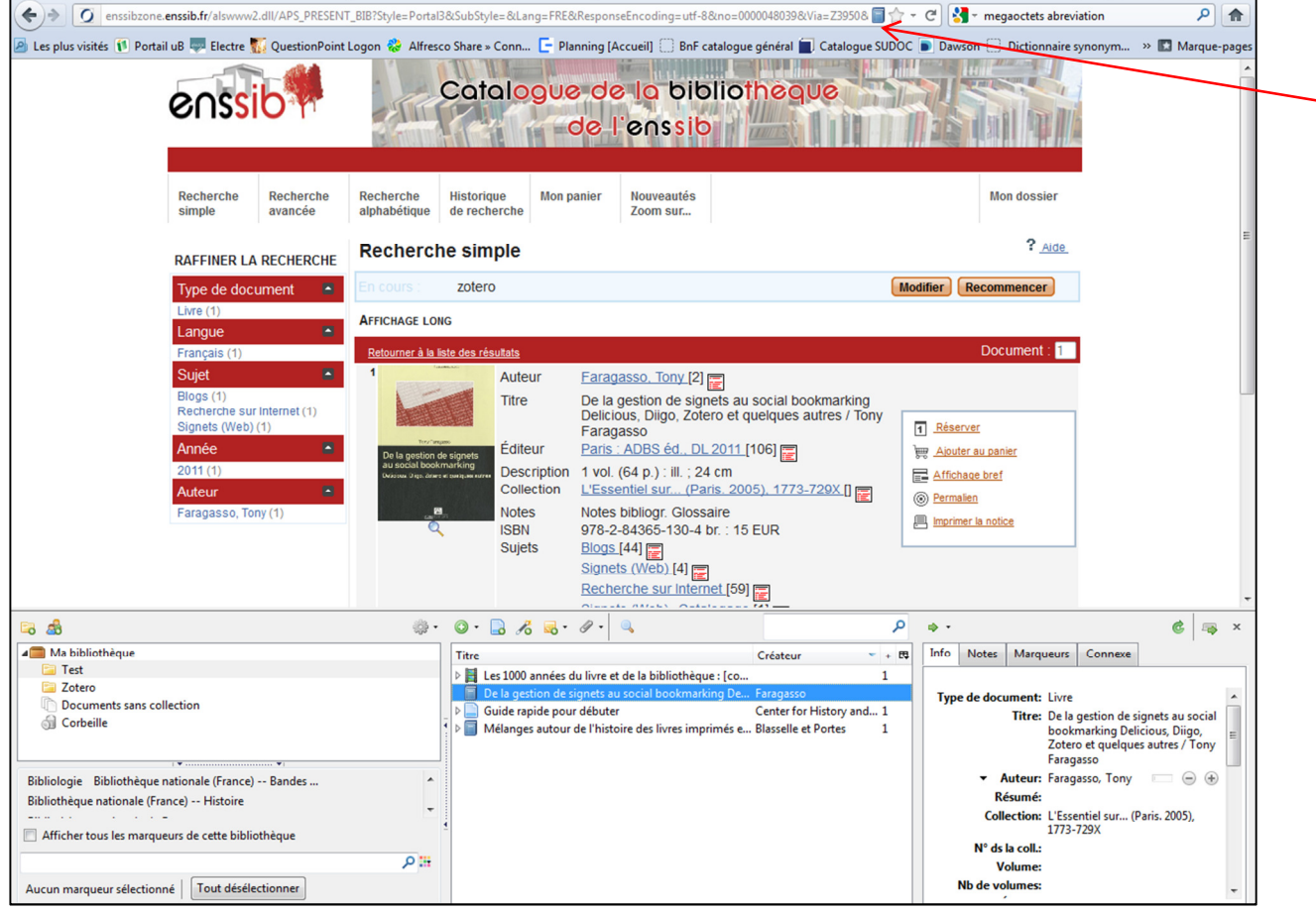

La récupération est néanmoins possible à partir de l'affichage d'une notice.

#### Cas de la bibliothèque numérique de l'enssib

La bibliothèque numérique n'est pas compatible non plus avec Zotero Pour obtenir une icône cliquable, il faut aller sur la notice d'un document

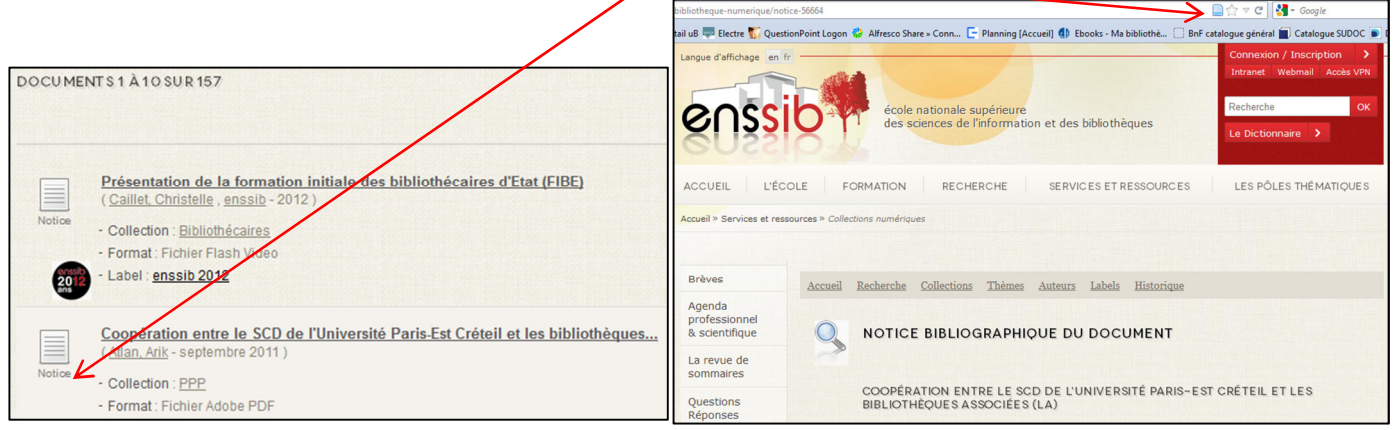

#### Le format PDF

Il est possible de récupérer les métadonnées des fichiers PDF lorsqu'elles ont été insérées par le créateur du PDF (ce n'est pas le cas dans la bibliothèque numérique de l'enssib, comme pour la majorité du web). Google Scholar et HAL indexent ces fichiers (exemple Les deux sources de la morale et de la religion dans Google Scholar).

Pour récupérer les métadonnées :

Insérer la référence PDF dans Zotero :

Enregistrer le PDF sur son poste puis faire glisser le fichier dans Zotero ou utiliser le bouton <sup>d</sup>Créer un document à partir de la page courante (le document apparait dans la bibliothèque avec une icône PDF).

Puis avec un clic droit, sélectionner Récupérer les métadonnées du fichier PDF. Une fenêtre s'ouvre et, si les métadonnées existent, le document adopte l'icône correspondant à son type.

#### La page de site web

Il est possible de récupérer la page web affichée comme référence et d'y joindre divers documents en cliquant droit sur la référence :

Exemple : Connotea (site permettant de créer, structurer, gérer, partager une base de données bibliographiques)

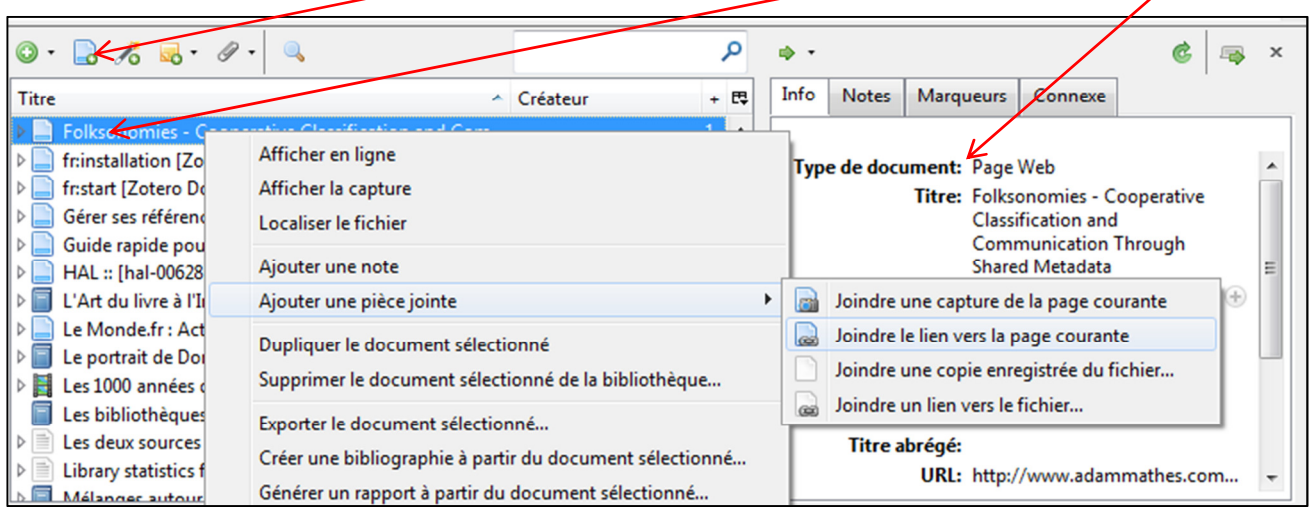

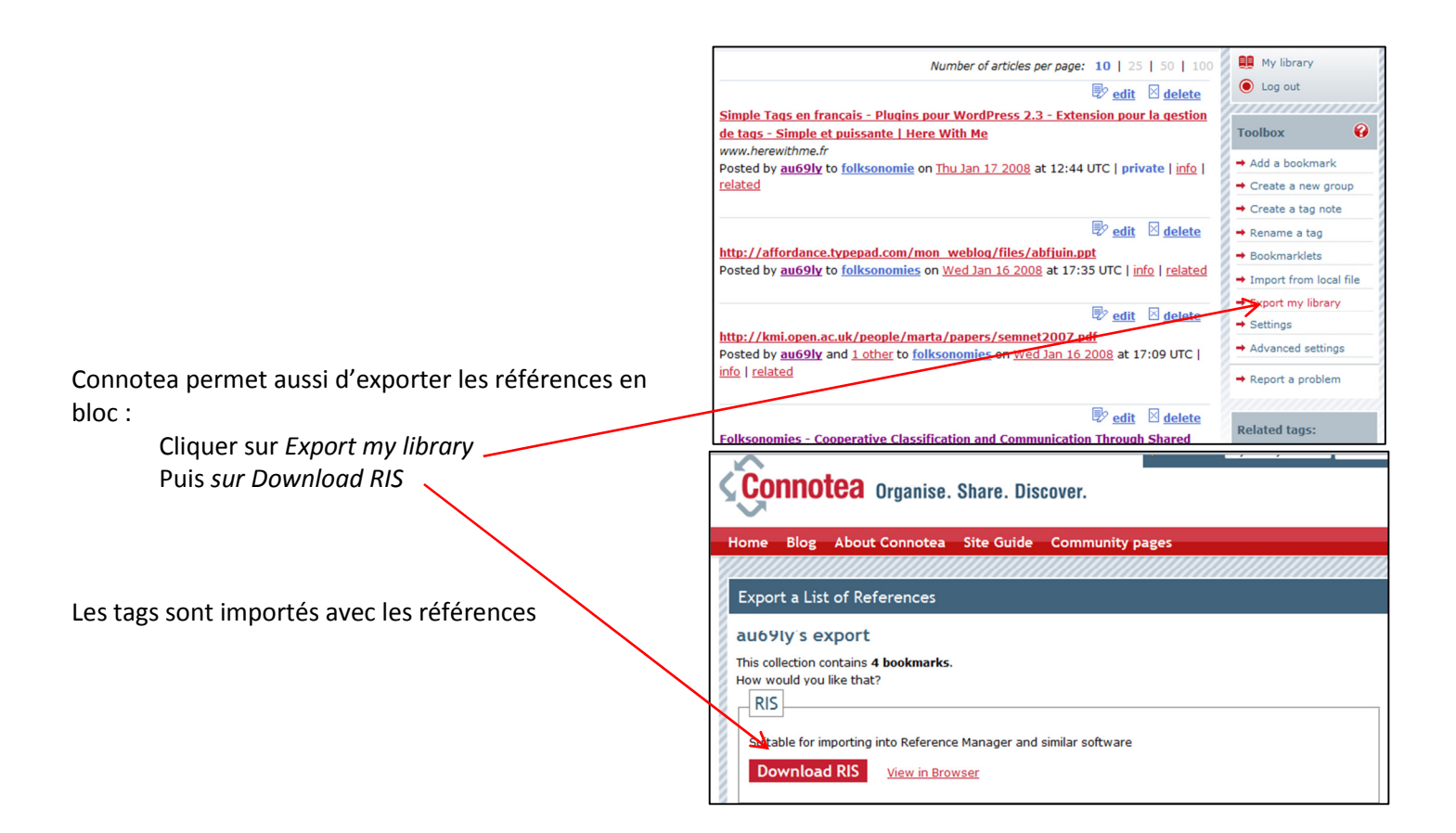

#### Cas d'une base de données : Cairn

Soit une icône dossier ou article apparait dans la barre d'adresse du navigateur : cliquer dessus pour importer les références une à une dans Zotero.

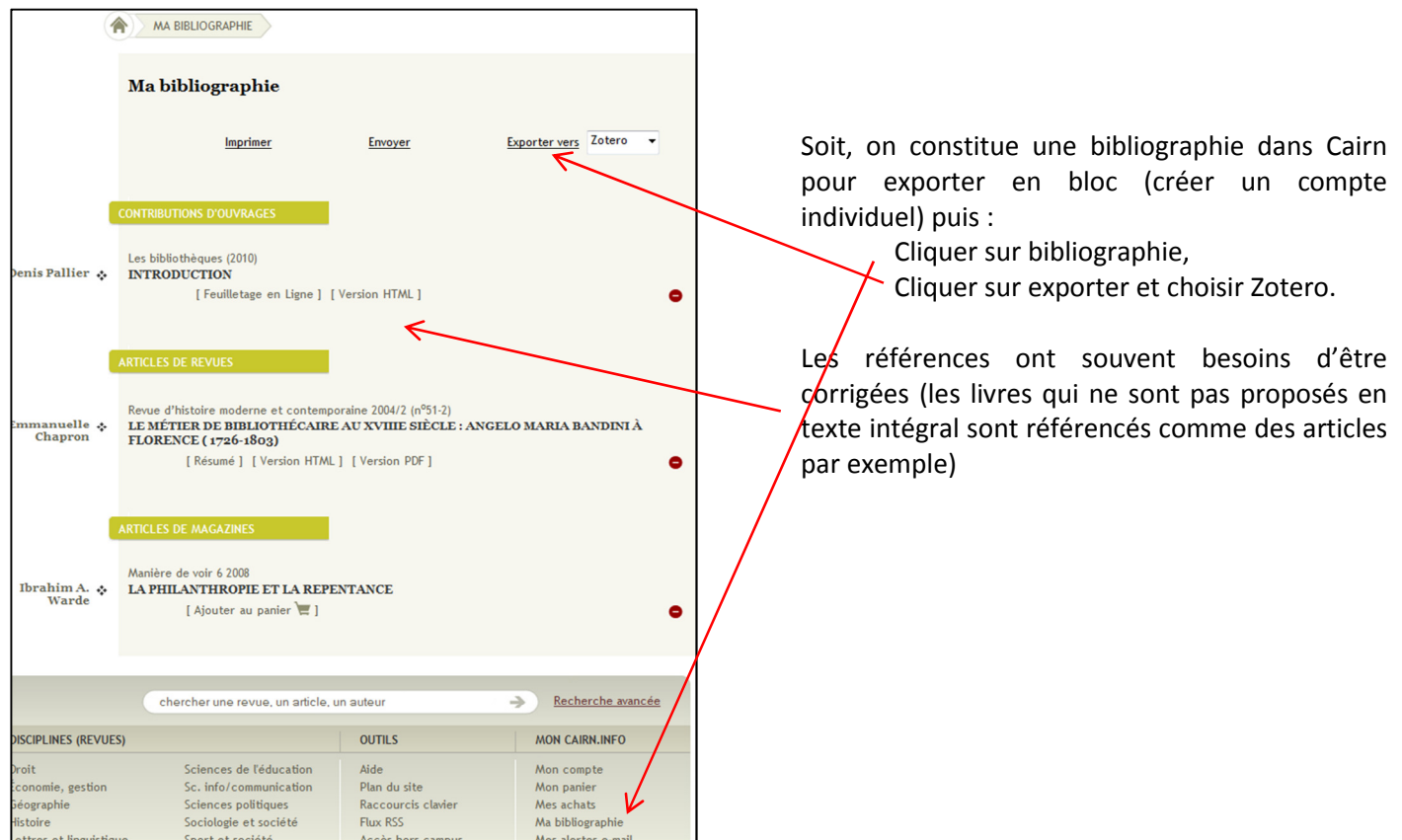

Lorsque Zotero ne réussit pas à récupérer des données, utiliser le format RIS (ou BbiTex, RDF, MARC) pour les transférer (autre outils de référence) ou les importer (base de données).

# Ajouter un document par son identifiant

 $\frac{1}{2}$ A l'aide de ce bouton, entrer un ISBN, DOI (Digital Obect Identifier ou un PMID (Identifiant pubmed) pour intégrer automatiquement la référence bibliographique.

## Saisie manuelle

 $\overline{\mathbb{B}}$   $\overline{\mathbb{B}}$   $\overline{\mathbb{B}}$   $\overline{\mathscr{O}}$   $\overline{\mathscr{O}}$ Article de journal Article de magazine Article de revue Chapitre de livre Document Livre

Lien vers un fichier...

Plus

Stocker une copie du fichier...

 $\overline{a}$ 

 $\odot$ 

 $\blacktriangle$ 

L,

Quand l'importation des références n'est pas possible, la saisie manuelle, encadrée par des formulaires de saisie par types de document est proposée avec le bouton Nouveau document.

> Il suffit de remplir les champs de la notice bibliographique. Cliquer pour ouvrir une zone de saisie.

Utiliser le bouton pour répéter un champ.

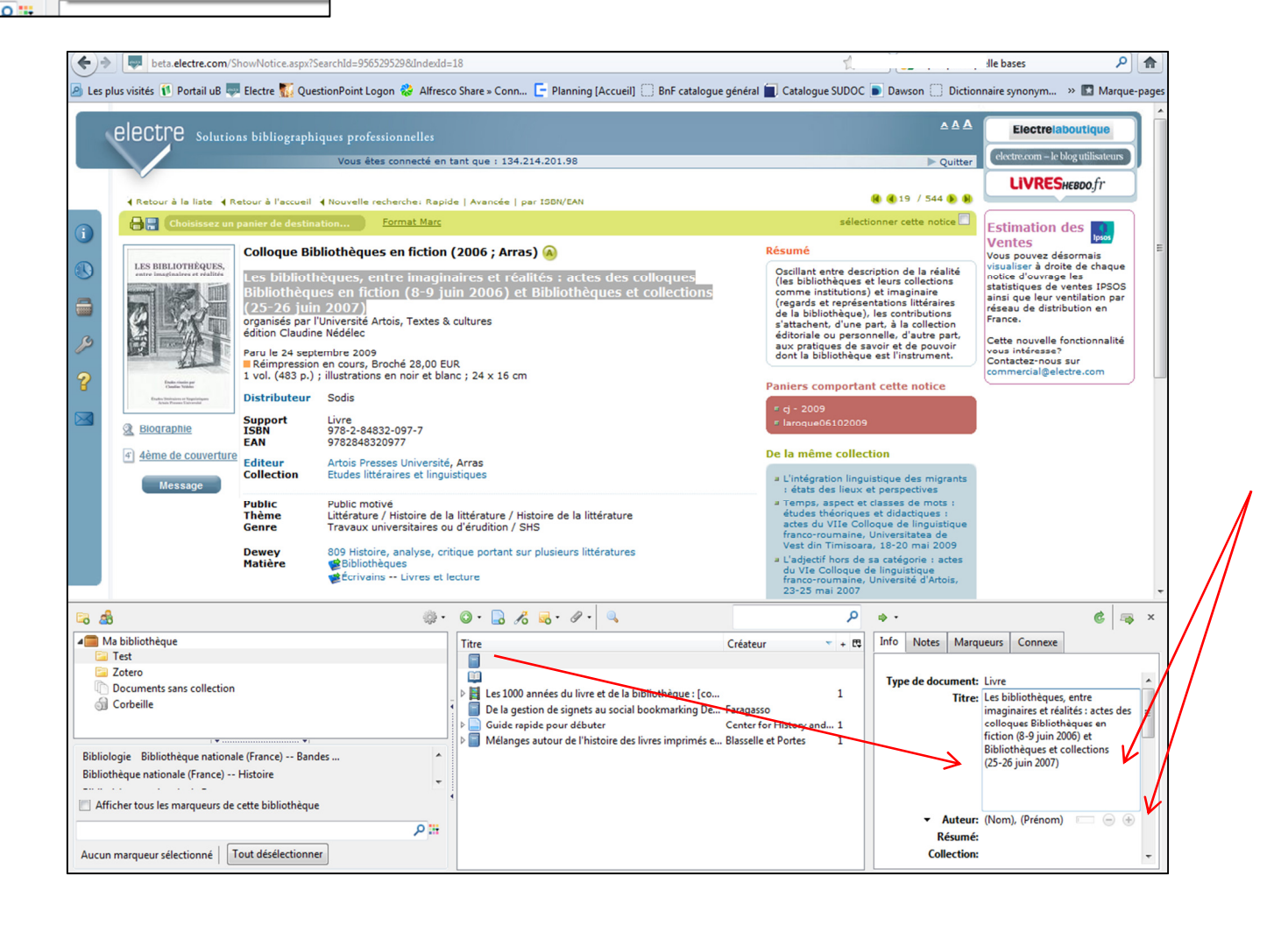

# Organiser sa bibliothèque

Dans la bibliothèque, partie centrale de Zotero, chaque type de document est associé à une icône, comme dans un catalogue de bibliothèque :

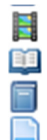

Film Chapitre de livre

Livre Page web Etc.

La bibliothèque s'organise en arborescence de dossiers (collection) et sous-dossiers. Utiliser le bouton Nouvelle

collection... **d**et se positionner dans le dossier voulu.

Il est également possible d'ajouter des notes pour chaque référence ainsi que des marqueurs (ou tags).

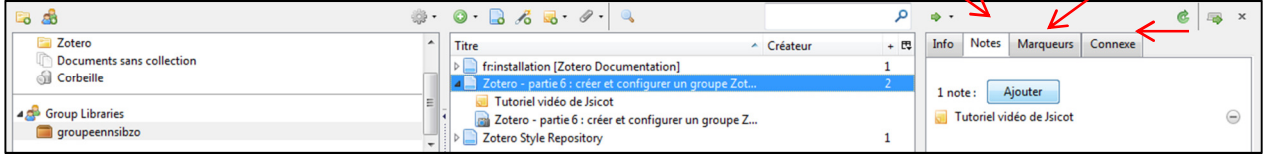

L'onglet Connexe permet de créer un lien entre deux références, où qu'elles soient classées dans la bibliothèque.

# Dédoublonnage

Cliquer sur Duplicata Items pour afficher la liste des références présentes plusieurs fois dans la bibliothèque. En Cliquant sur une référence, les références semblables sont sélectionnées automatiquement. Cliquer sur Marge x itmes pour dédoublonner..

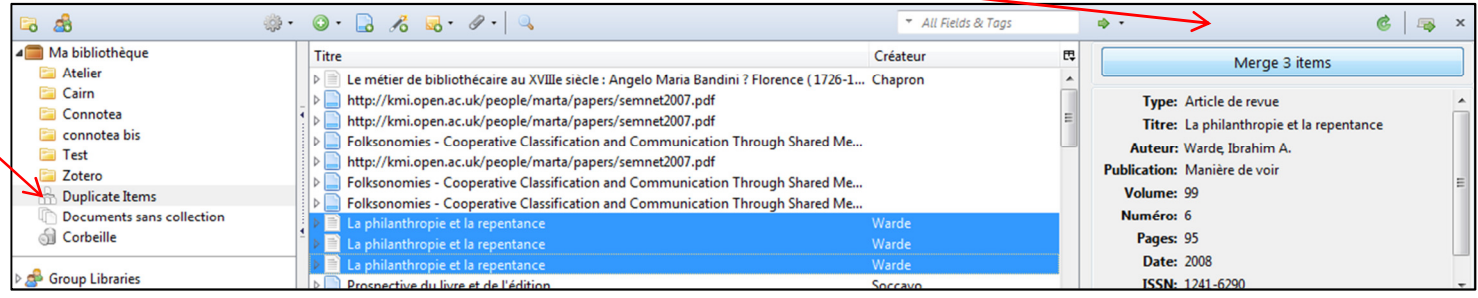

# Interroger sa bibliothèque

Une recherche simple et une recherche avancée sont proposées. Il est possible d'enregistrer ses recherches et de trier les résultats d'une recherche par champ en cliquant sur l'intitulé de la colonne.

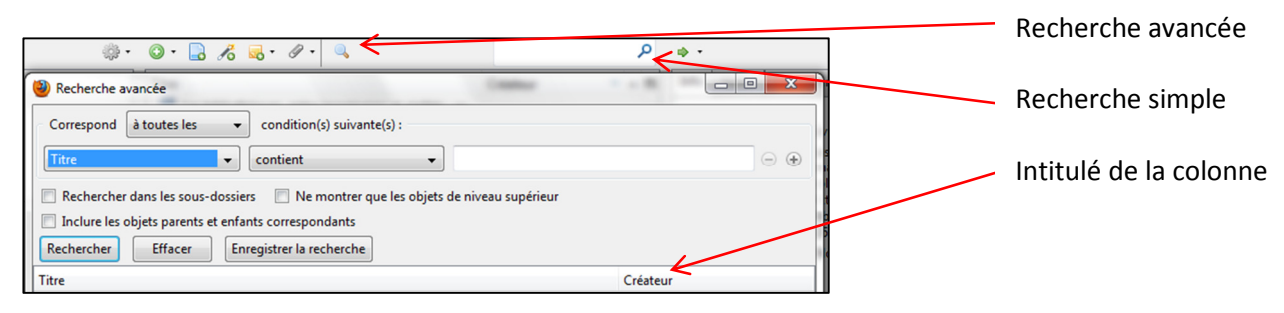

# Créer une bibliographie Méthode 1

Sélectionner la ou les références dans la bibliothèque (clic droit + [Ctrl] ou [Shift]) puis choisir Créer une bibliographie. Sélectionner le style de citation voulu et cocher « copier dans le presse-papier »

Ouvrir une page de traitement de texte et coller la bibliographie à l'endroit désiré.

ISO proposant 2 style de citation (Author-Date format, FR et Numeric format, FR), Mieux vaut construire sa bibliographie en deux étapes si elle doit contenir à la fois des documents numériques et imprimés.

Sélectionner dans un premier temps les références d'un groupe, appliquer le format voulu puis coller la bibliographie. Dans un deuxième temps, effectuer la même procédure avec l'autre groupe de références.

# Méthode 2

Ouvrir un document de traitement de texte où la barre de citation Zotero a été installée.

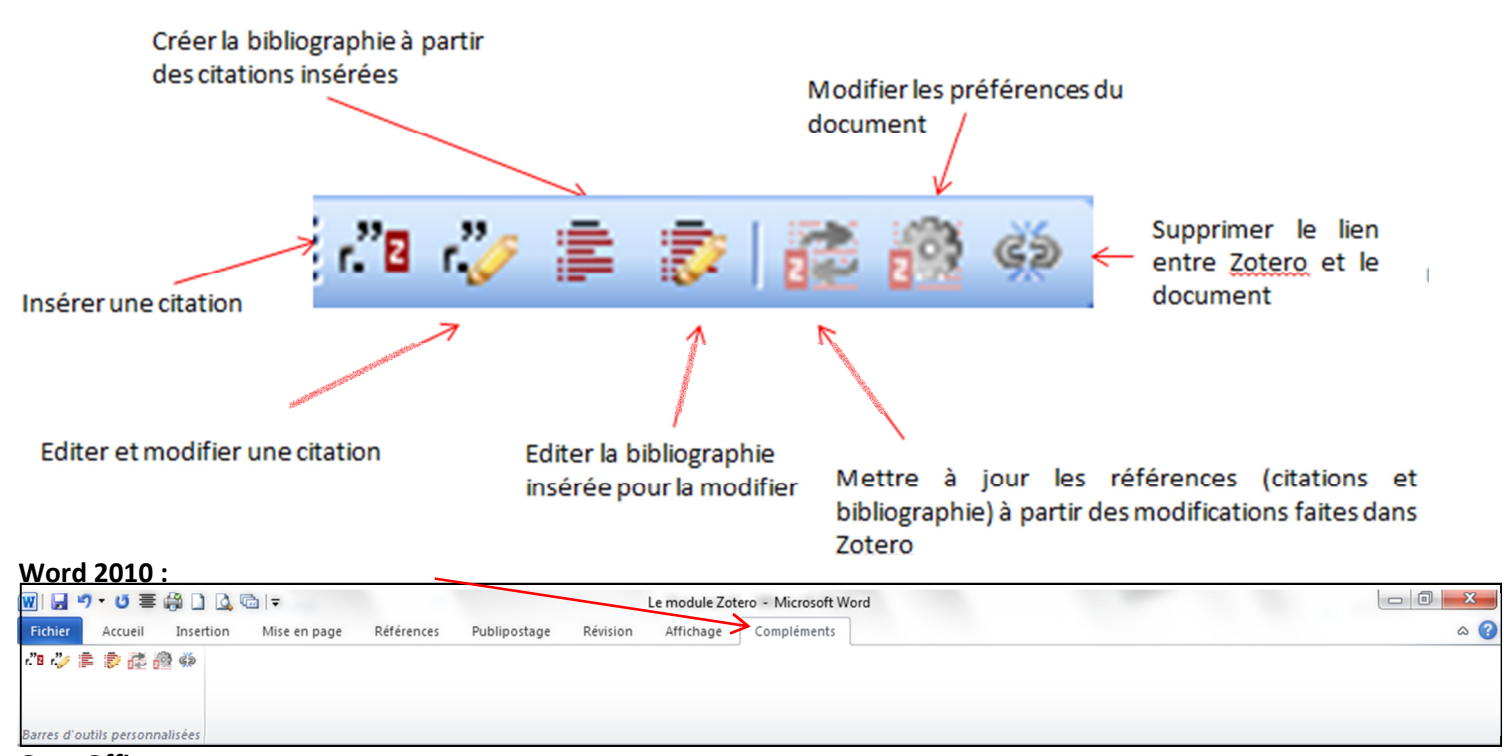

#### OpenOffice : Sans nom 1 - OpenOffice.org Writer Fichier Édition Affichage Insertion Format Tableau Qutils Fenêtre Aide  $\boxed{\blacksquare}$  12 **Standard** Times New Roman

#### La citation

Faire une citation d'une référence présente dans la bibliothèque :

Ecrire dans son document : comme l'explique Untel « Houlà, c'est vraiment intéressant »

Cliquer sur Insérer une citation

Choisir le style de citation et la forme de citation (dans le corps du texte ou en note de bas de page). OK Sélectionner la référence correspondante dans sa bibliothèque. OK

Cliquer sur Editer une citation après en avoir sélectionné une pour la corriger.

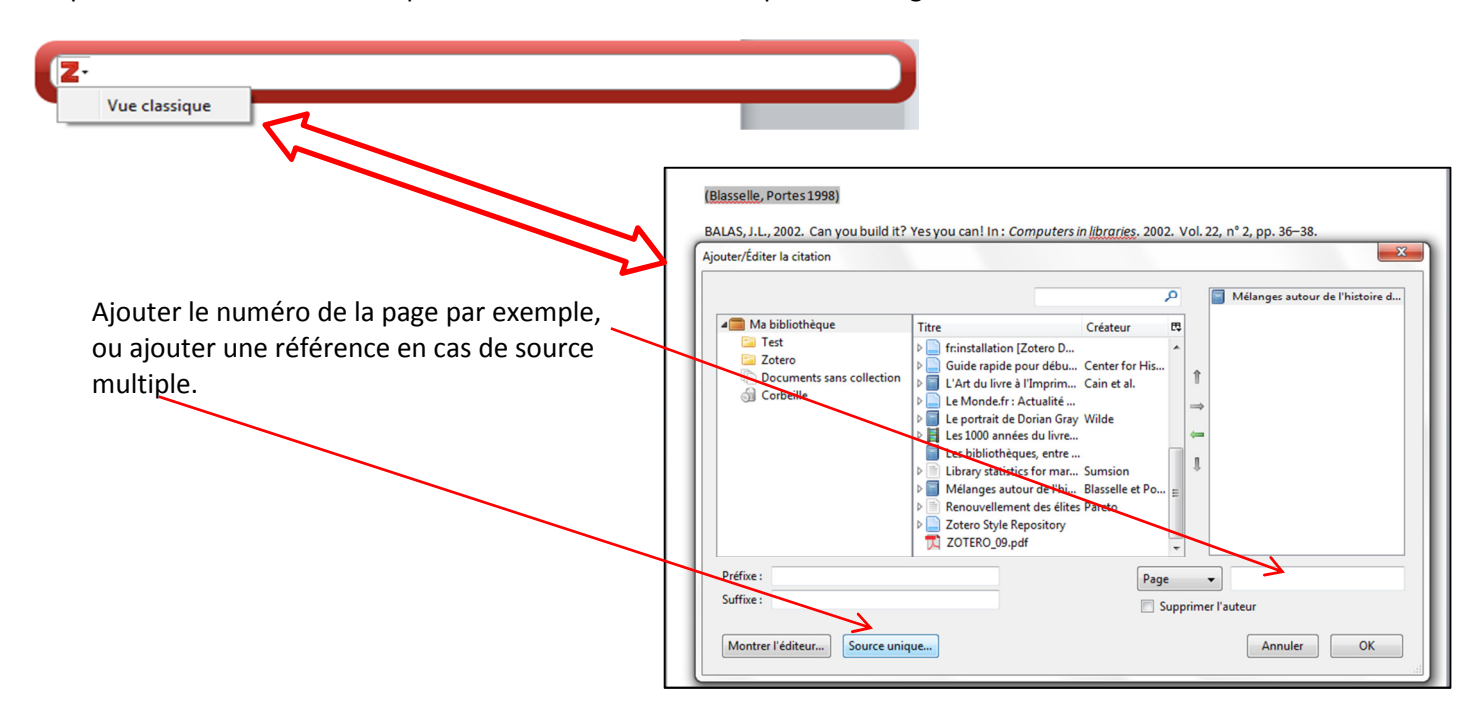

#### La bibliographie

Cliquer sur Créer une bibliographie une fois les citations insérer pour créer une bibliographie constituée des références des seules citations.

Comme l'explique Fargasso « Houlà, c'est vraiment intéressant » (Faragasso 2011), ...

« Yes, you can ! » nous rappelle J.-L. Balas (Balas, 2002)

Il faut prendre en compte le conseil suivant « A l'impossible, nul n'est tenu » (Blasselle, Portes 1998) car…

BALAS, J.L., 2002. Can you build it? Yes you can! In : *Computers in libraries*. 2002. Vol. 22, n° 2, pp. 36–38.

BLASSELLE, Bruno et PORTES, Laurent, 1998. Mélanges autour de l'histoire des livres imprimés et périodiques. S.l. : s.n. ISBN 2-7177-2063-4.

Publ. à l'occasion de l'inauguration des salles de recherche de la BNF (rez-de-jardin) sur le site François-Mitterand/Tolbiac, le 8 octobre 1998

FARAGASSO, Tony, 2011. De la gestion de signets au social bookmarking Delicious, Diigo, Zotero et quelques autres / Tony Faragasso. S.l. : s.n. L'Essentiel sur... (Paris. 2005), 1773-729X.

# Partager

Zotero propose de partager des bibliothèques en créant des groupes d'utilisateurs. Il existe 3 formes de groupes différents, du public ouvert au privé et caché. Le créateur du groupe paramètre les droits des utilisateurs et peut inviter (e-mail) des personnes à devenir membre du groupe. Il faut pour cela avoir un compte ouvert dans Zotero.

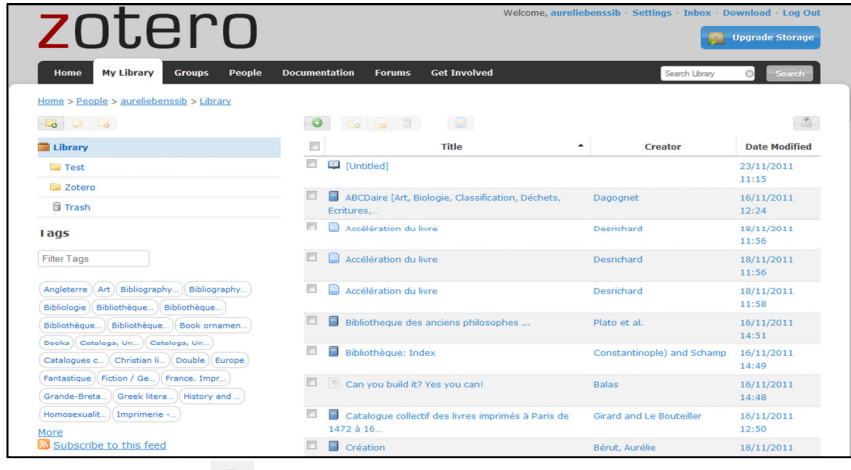

Bibliothèque en ligne

Utiliser le bouton<sup>23</sup> ou bien passer par le site Zotero :

Penser à synchroniser à chaque étape de la constitution d'un groupe et de la création d'une bibliothèque.

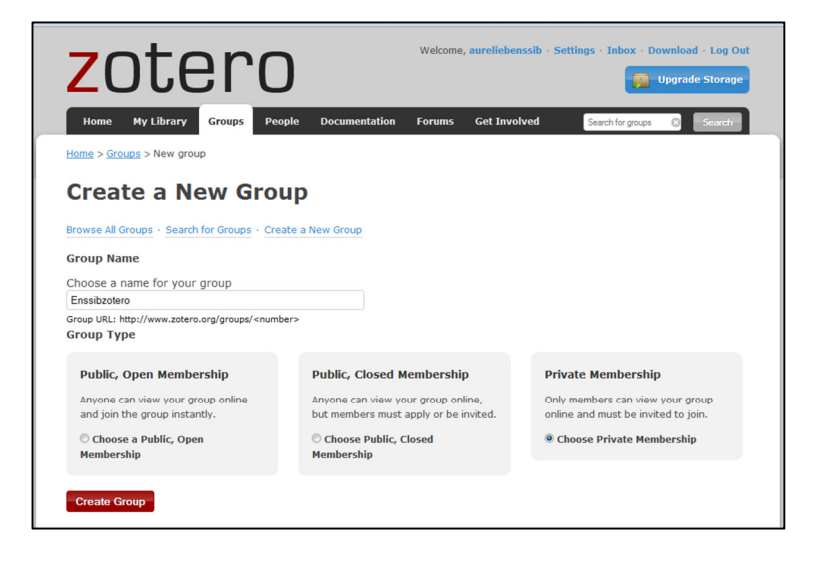

# Pour aller plus loin

Zotero propose de nombreuses fonctionnalités et possibilités de paramétrage qui ne sont pas exposées ici.

CLAVERT, Frédéric. Des plug-ins Firefox pour Zotero.... In : Zotero francophone [en ligne]. 24 juin 2011. [Consulté le 23 novembre 2011]. Disponible à l'adresse : http://zotero.hypotheses.org/329. CLAVERT, Frédéric. Nouveau tutorial sur Zotero. In : Zotero francophone [en ligne]. 24 juin 2011. [Consulté le 23 novembre 2011]. Disponible à l'adresse : http://zotero.hypotheses.org/324. CLAVERT, Frédéric. Mise à jour et perfectionnement du style Tracés. In : Zotero francophone [en ligne]. 24 juin 2011. [Consulté le 23 novembre 2011]. Disponible à l'adresse : http://zotero.hypotheses.org/317. CLAVERT, Frédéric. Connectez Safari et Chrome à Zotero pour Firefox. In : Zotero francophone [en ligne]. 21 juillet 2011. [Consulté le 23 novembre 2011]. Disponible à l'adresse : http://zotero.hypotheses.org/340. CLAVERT, Frédéric. Des nouvelles de Zotero Everywhere…. In : Zotero francophone [en ligne]. 16 août 2011. [Consulté le 23 novembre 2011]. Disponible à l'adresse : http://zotero.hypotheses.org/354. CLAVERT, Frédéric. Sortie d'une première version beta de Zotero 3 (Firefox and Standalone). In : Zotero francophone [en ligne]. 24 août 2011. [Consulté le 23 novembre 2011]. Disponible à l'adresse : http://zotero.hypotheses.org/369. CLAVERT, Frédéric. Zotero devient mobile.... In : Zotero francophone [en ligne]. 22 septembre 2011. [Consulté le 23 novembre 2011]. Disponible à l'adresse : http://zotero.hypotheses.org/381. CLAVERT, Frédéric. Zot'Apéro. In : Zotero francophone [en ligne]. 12 octobre 2011. [Consulté le 23 novembre 2011]. Disponible à l'adresse : http://zotero.hypotheses.org/400. fr:installation [Zotero Documentation]. In : [en ligne]. [Consulté le 18 novembre 2011]. Disponible à l'adresse : http://www.zotero.org/support/fr/installation. Zotero Style Repository. In : [en ligne]. [Consulté le 18 novembre 2011]. Disponible à l'adresse : http://www.zotero.org/styles. Zotero - partie 6 : créer et configurer un groupe Zotero on Vimeo. In : [en ligne]. [Consulté le 23 novembre 2011]. Disponible à l'adresse : http://vimeo.com/16624665. fr:start [Zotero Documentation]. In : [en ligne]. [Consulté le 23 novembre 2011]. Disponible à l'adresse : http://www.zotero.org/support/fr/start. translators [Zotero Documentation]. In : [en ligne]. [Consulté le 23 novembre 2011]. Disponible à l'adresse : https://www.zotero.org/support/translators.